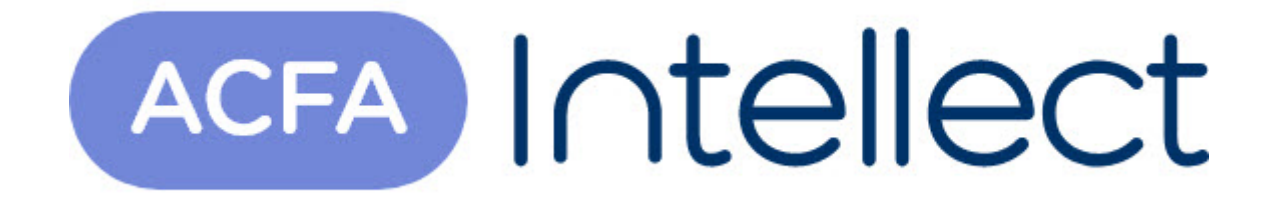

# Руководство по настройке и работе с модулем интеграции NAC

ACFA-Интеллект

Обновлено 05/14/2024

# Table of Contents

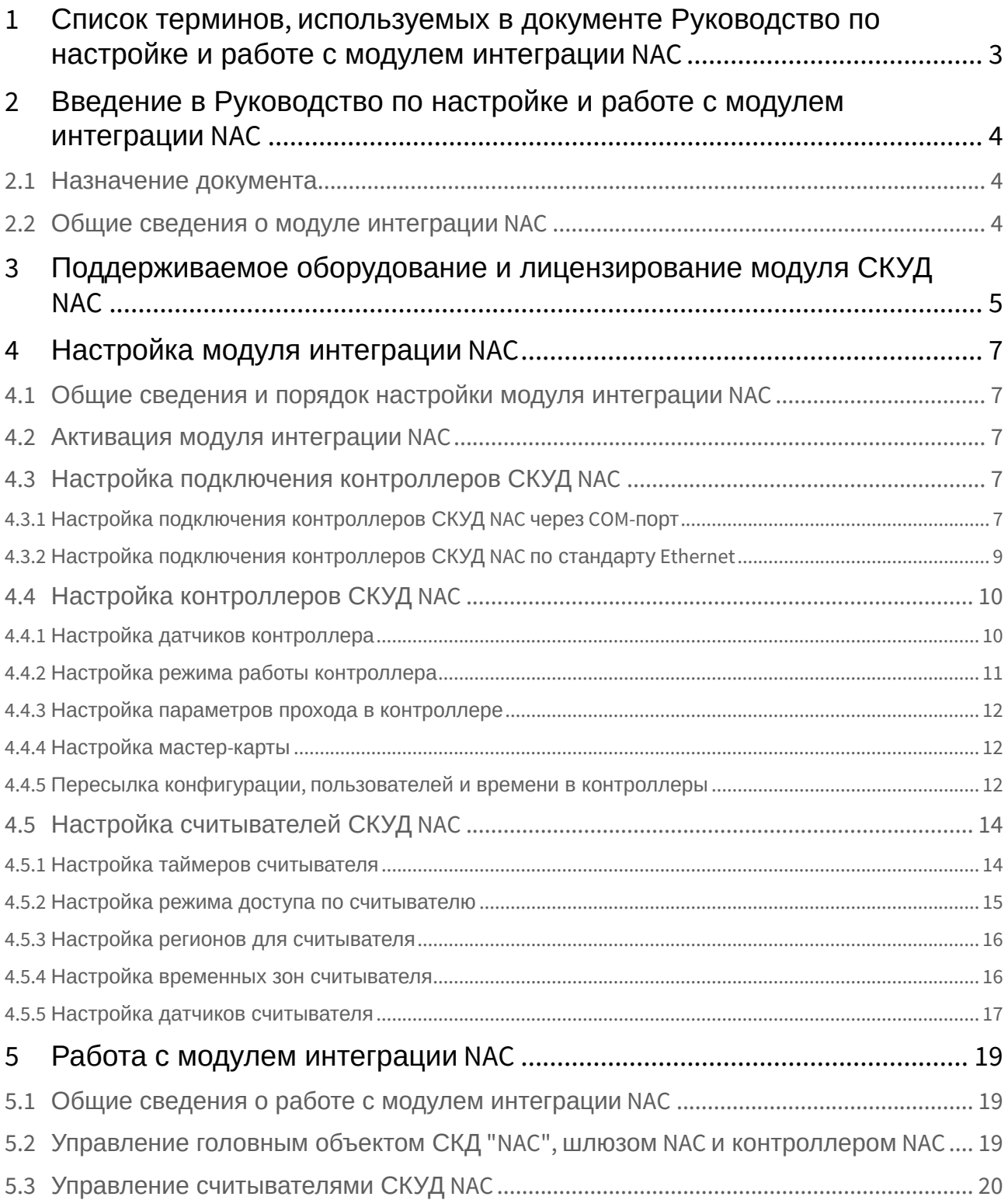

## <span id="page-2-0"></span>1 Список терминов, используемых в документе Руководство по настройке и работе с модулем интеграции NAC

Доступ – перемещение пользователей, транспорта и других объектов в (из) помещения, здания, зоны и территории.

Сервер – компьютер с установленной конфигурацией **Сервер** программного комплекса *ACFA Intellect.*

Контроллер – электронное устройство, предназначенное для контроля и управления точками доступа.

Система контроля и управления доступом (*СКУД*) – программно-аппаратный комплекс, предназначенный для осуществления функций контроля и управления доступом.

Считыватели – электронные устройства, предназначенные для ввода запоминаемого кода с клавиатуры либо считывания кодовой информации с ключей (идентификаторов) системы.

Шлюз – используется система из двух дверей, по внешним сторонам которых установлены считыватели.

Идентификатор доступа – ключ (физический или цифровой) по которому предоставляется доступ объектам в помещения, здания, зоны и территории.

Карта доступа – физический идентификатор доступа, регистрируемый считывателем.

Мастер-карта – карта доступа, предназначенная для программирования контроллера в автономном режиме.

Контроль последовательности прохода – защита от повторного использования идентификатора для прохода в одном направлении.

Зона безопасности – система датчиков, сигнализирующих о вторжении или попытке обхода *СКУД*.

# <span id="page-3-0"></span>2 Введение в Руководство по настройке и работе с модулем интеграции NAC

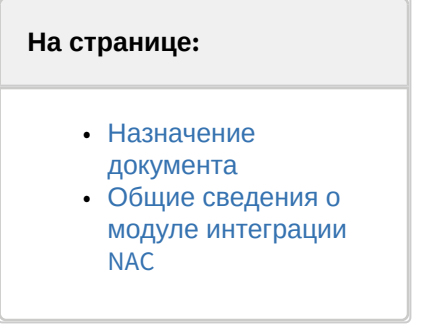

## <span id="page-3-1"></span>2.1 Назначение документа

Документ *Руководство по настройке и работе с модулем интеграции NAC* является справочноинформационным пособием и предназначен для специалистов по настройке и операторов модуля *NAC*.

Данный модуль входит в состав системы контроля и управления доступом (*NAC*), реализованной на основе программного комплекса *ACFA Intellect*.

В данном Руководстве представлены следующие материалы:

- 1. общие сведения о модуле интеграции *NAC*;
- 2. настройка модуля интеграции *NAC*;
- 3. работа с модулем интеграции *NAC*.

## <span id="page-3-2"></span>2.2 Общие сведения о модуле интеграции NAC

Модуль интеграции *NAC* является компонентом *СКУД*, реализованной на базе ПК *ACFA Intellect*, и предназначен для выполнения следующих функций:

- 1. конфигурирование *СКУД NAC* (производитель НИЦ Нейроинформатика);
- 2. обеспечение взаимодействия *СКУД NAC* с ПК *ACFA Intellect* (мониторинг, управление).

#### **Примечание.**

Подробные сведения о *СКУД NAC* приведены в официальной справочной документации по данной системе.

Перед работой с модулем интеграции *NAC* необходимо выполнить следующие действия:

- 1. Установить аппаратные средства *СКУД NAC* на охраняемый объект (см. справочную документацию по *СКУД NAC*).
- 2. Подключить *СКУД NAC* к Серверу.

# <span id="page-4-0"></span>3 Поддерживаемое оборудование и лицензирование модуля СКУД NAC

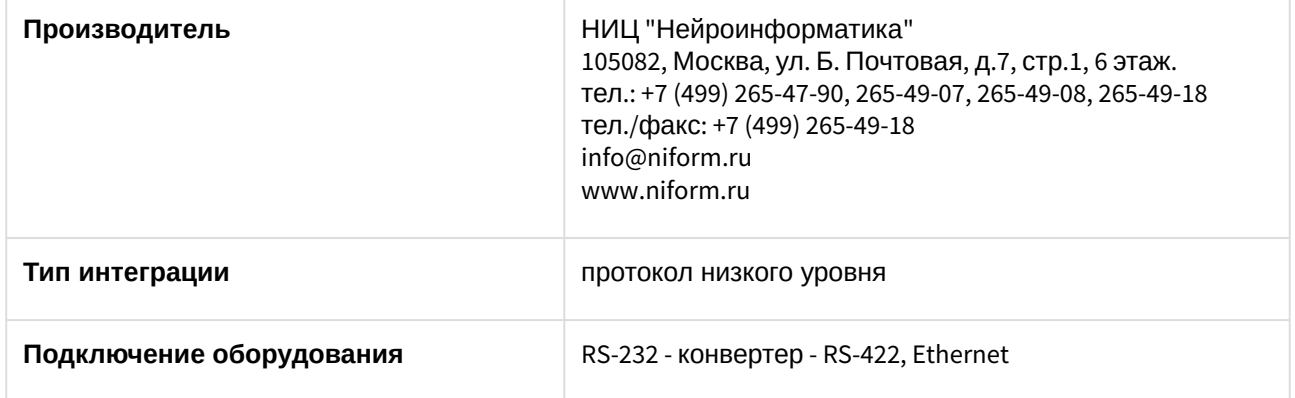

#### **Поддерживаемое оборудование**

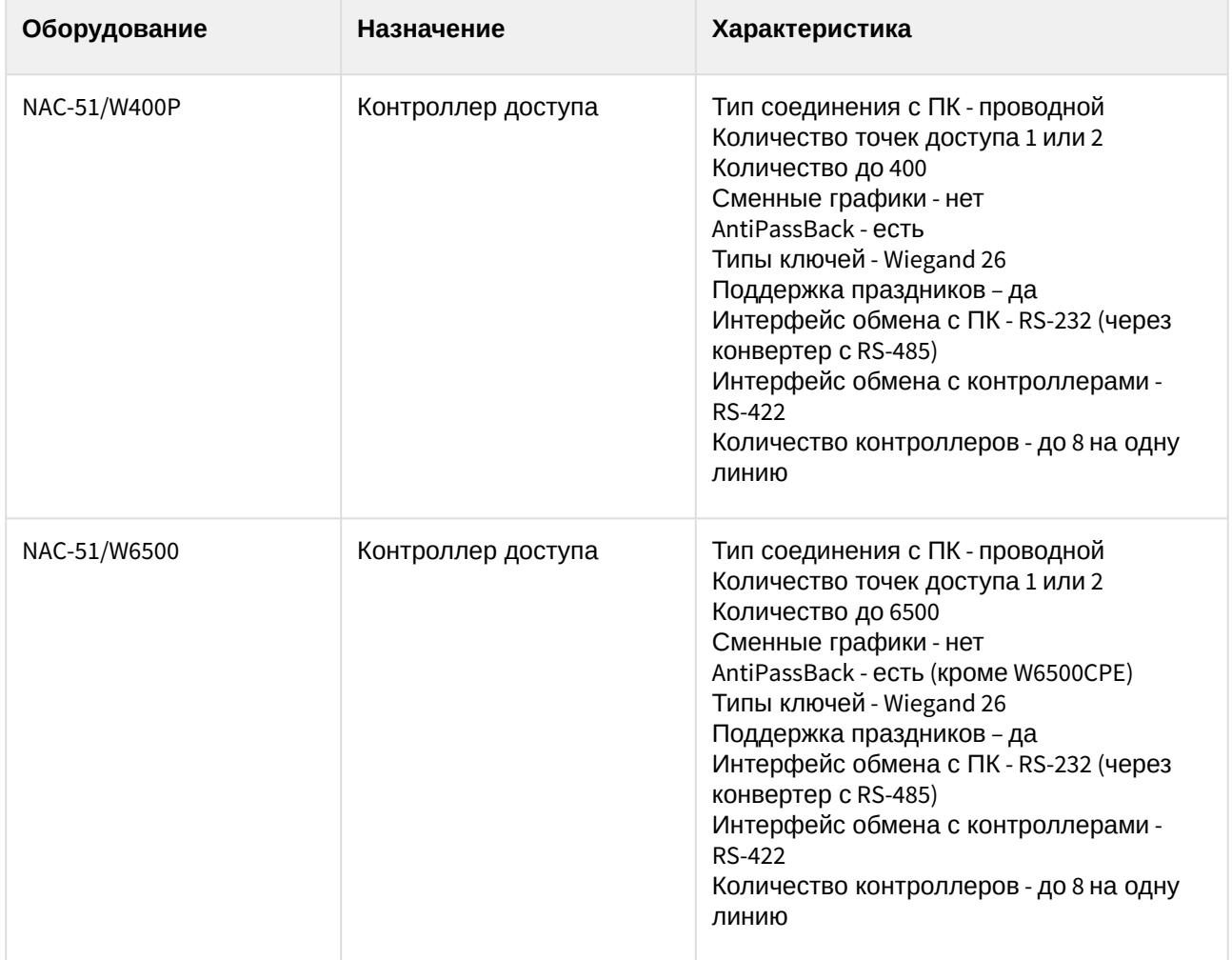

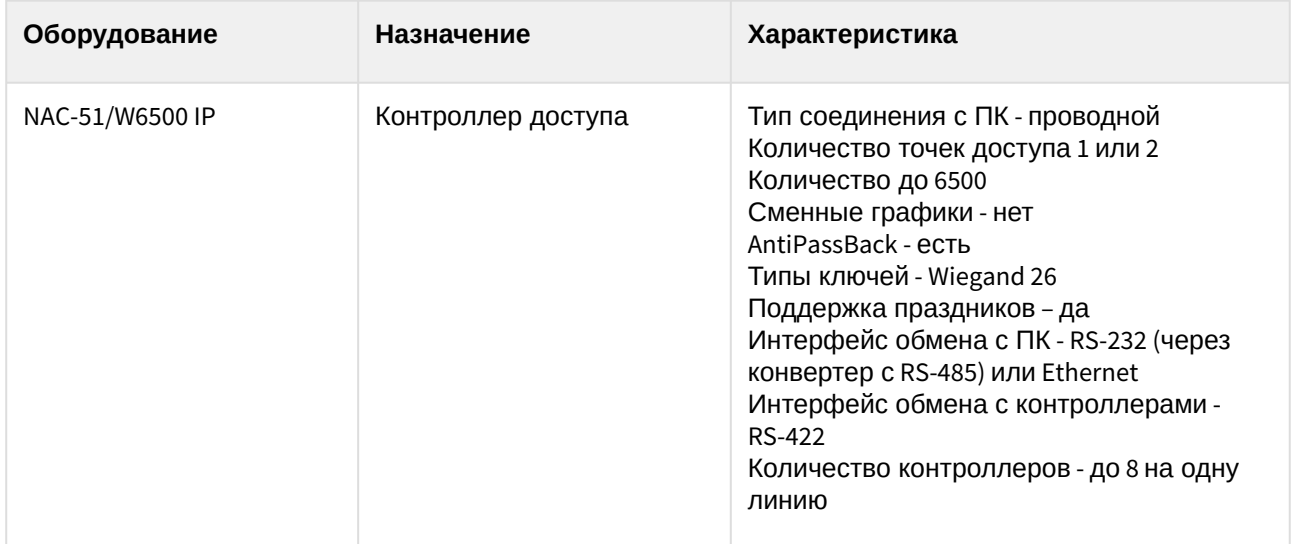

**Защита модуля** За 1 контроллер.

Поддерживаемое оборудование и лицензирование модуля СКУД NAC – 6

# <span id="page-6-0"></span>4 Настройка модуля интеграции NAC

## <span id="page-6-1"></span>4.1 Общие сведения и порядок настройки модуля интеграции NAC

Настройка модуля интеграции *NAC* проходит в следующей последовательности:

- 1. [Активация модуля интеграции](#page-6-2) NAC.
- 2. [Настройка подключения контроллеров СКУД](#page-6-3) NAC.
- 3. [Настройка контроллеров СКУД](#page-9-0) NAC.
- 4. [Настройка считывателей СКУД](#page-13-0) NAC.

### <span id="page-6-2"></span>4.2 Активация модуля интеграции NAC

Для активации модуля интеграции *NAC* необходимо на базе объекта **Компьютер** на вкладке **Оборудование** диалогового окна **Настройка системы** создать объект **СКД "NAC"**.

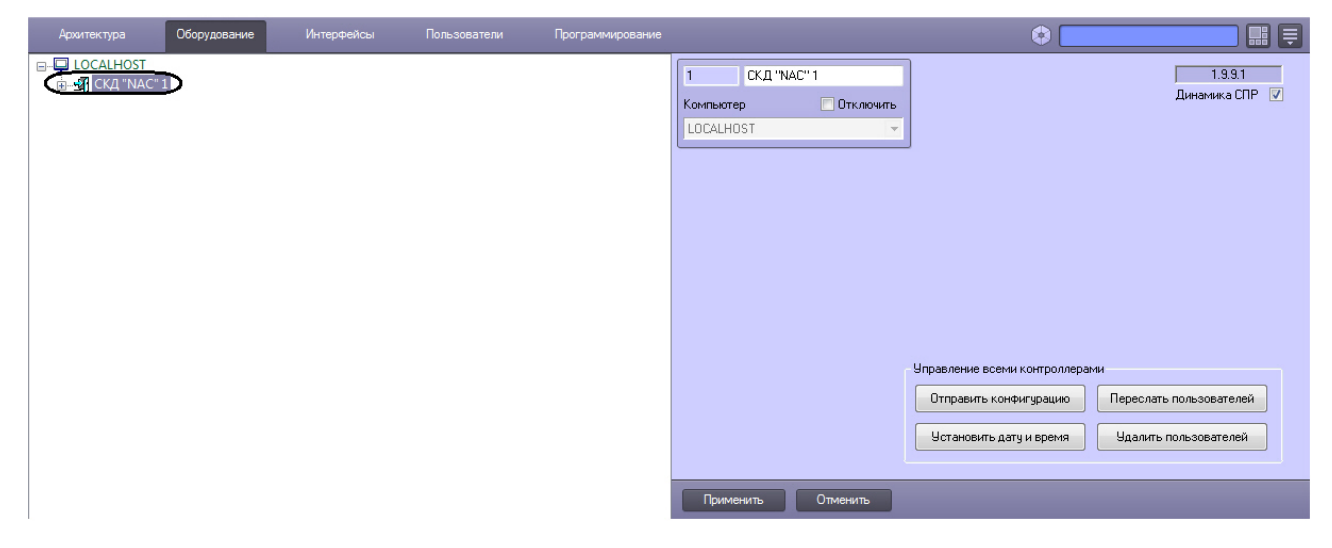

## <span id="page-6-3"></span>4.3 Настройка подключения контроллеров СКУД NAC

### <span id="page-6-4"></span>4.3.1 Настройка подключения контроллеров СКУД NAC через COM-порт

Для настройки подключения контроллера СКУД *NAC* через COM-порт необходимо выполнить следующие действия:

1. На базе объекта **СКД "NAC"** создать объект **Шлюз "NAC"**.

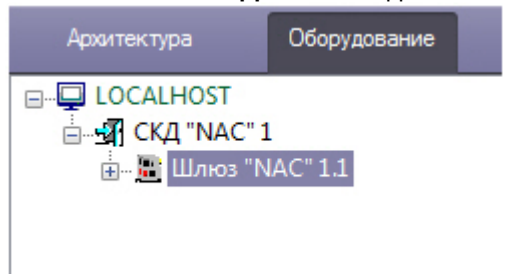

2. На панели настроек объекта **Шлюз "NAC"** задать COM-порт подключения контроллера СКУД *NAC,*  выбрать его скорость, время ожидания и нажать на кнопку **Применить**.

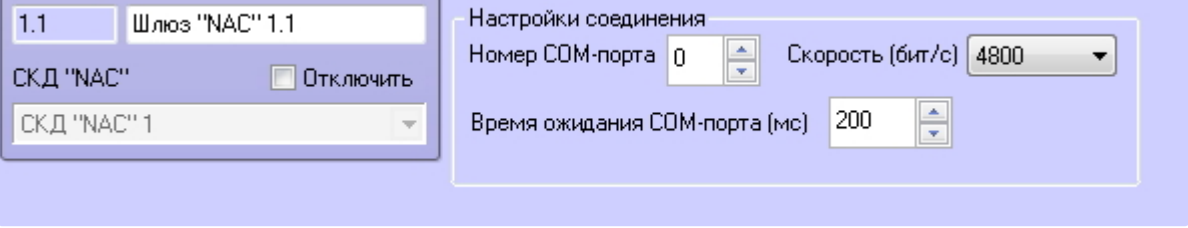

#### **Внимание!**

Для корректной работы интеграции в ПК *Интеллект* должна быть выбрана та скорость COM-порта, с которой работает контроллер (4800 или 57600). Скорость COM-порта, с которой работает контроллер, опреляется положением 7 ключа (см. документацию на контроллер).

3. На базе объекта **Шлюз "NAC"** создать объект **Контроллер "NAC"**.

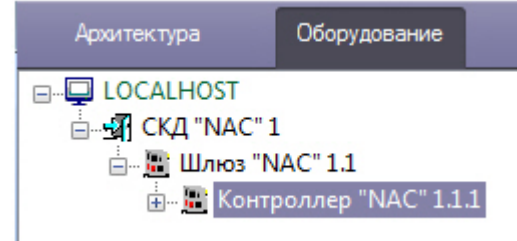

4. На базе объекта **Контроллер "NAC"** создать объекты **Считыватель "NAC"**.

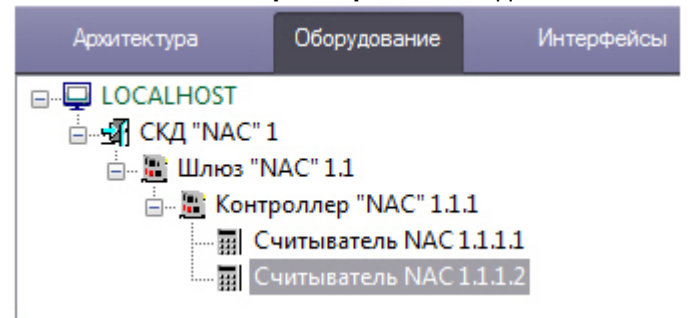

5. На панели настроек каждого объекта **Считыватель "NAC"** задать их адрес в сети контроллера и сохранить изменения, нажав на кнопку **Применить**.

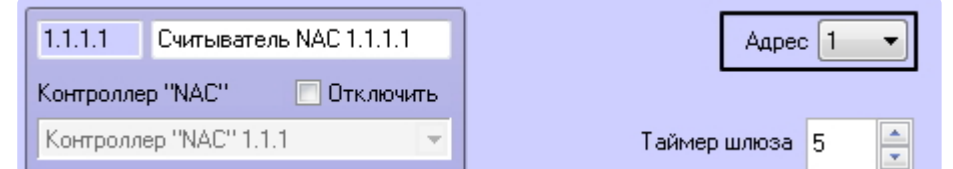

#### **Примечание**

При создании объекта **Считыватель NAC** и настройке адреса необходимо учитывать, что меньший ID считывателя в ПК *Интеллект* должен соответствовать меньшему адресу считывателя. Например, если в *ПК Интеллект* создаются считыватели с адресами 9 и 10, то считыватель с ID 1.1.1.1 будет соответствовать адресу 9, а 1.1.1.2 - адресу 10.

Настройка подключения контроллера СКУД *NAC* через COM-порт завершена.

#### <span id="page-8-0"></span>4.3.2 Настройка подключения контроллеров СКУД NAC по стандарту Ethernet

Для настройки подключения контроллера СКУД *NAC* по стандарту Ethernet необходимо выполнить следующие действия:

1. На базе объекта **СКД "NAC"** создать объект **Шлюз "NAC" (Для IP-контроллеров)**.

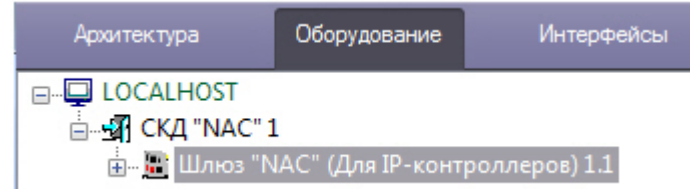

2. На панели настроек объекта **Шлюз "NAC" (Для IP-контроллеров** задать IP-адрес и порт подключения контроллера. Если используется схема с подключением нескольких контроллеров, то задается IP-адрес и порт соединительного контроллера.

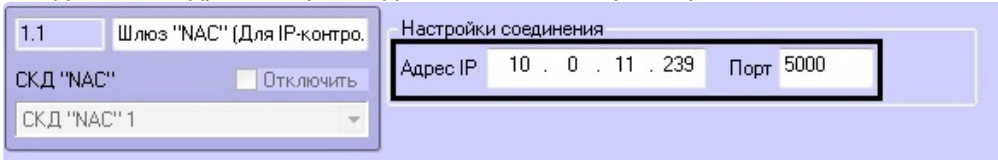

3. На базе объекта **Шлюз "NAC" (Для IP-контроллеров)** создать объект **Контроллер IP "NAC"**. При использовании схемы с подключением нескольких контроллеров создаются все контроллеры, в том числе соединительный.

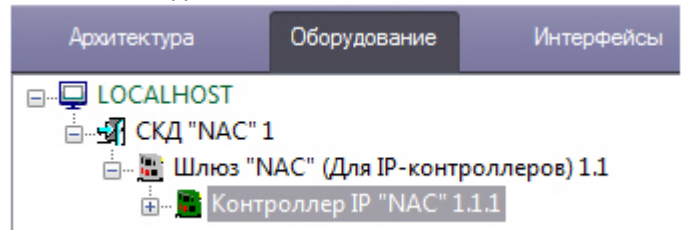

4. На базе объекта **Контроллер IP "NAC"** создать объекты **Считыватель "NAC" (Для IPконтроллера)**. На каждом контроллере допускается создание двух объектов **Считыватель**

#### **"NAC" (Для IP-контроллера)**

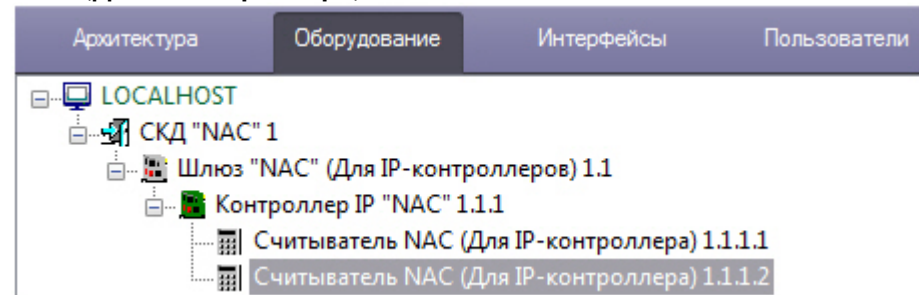

5. На панели настроек каждого объекта **Считыватель "NAC" (Для IP-контроллера)** задать их адрес в сети контроллера и сохранить изменения, нажав кнопку **Применить**.

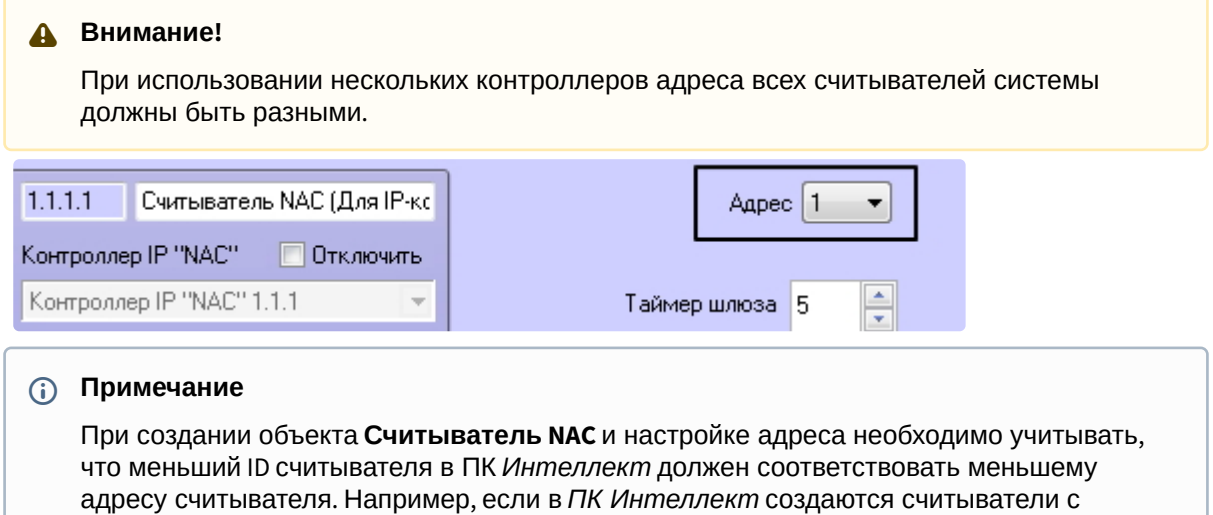

адресами 9 и 10, то считыватель с ID 1.1.1.1 будет соответствовать адресу 9, а 1.1.1.2 -

Настройка подключения контроллера СКУД *NAC* по стандарту Ethernet завершена.

## <span id="page-9-0"></span>4.4 Настройка контроллеров СКУД NAC

Контроллеры, подключенные через COM-порт и по стандарту Ethernet, имеют одинаковые параметры. Их настройка осуществляется на панели настроек соответствующих объектов **Контроллер "NAC"** и **Контроллер IP "NAC"**.

#### <span id="page-9-1"></span>4.4.1 Настройка датчиков контроллера

адресу 10.

Настройка датчиков контроллера *СКУД NAC* осуществляется в секции **Датчики** на панели настроек объектов **Контроллер NAC** или **Контроллер IP "NAC"** соответственно.

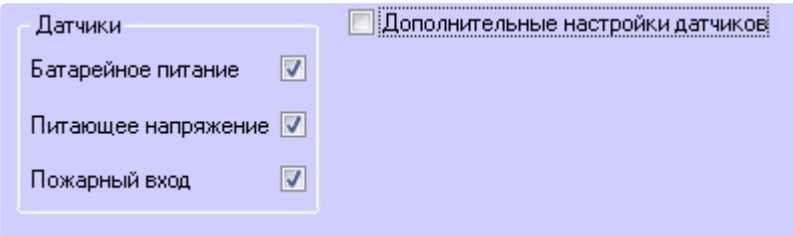

Устанавливая или снимая соотвествующие флаги, можно включать и отключать датчики батарейного питания, питающего напряжения и пожарного входа.

Датчики контроллера NAC имеют ряд дополнительных настроек, которые включаются флагом **Дополнительные настройки датчиков**.

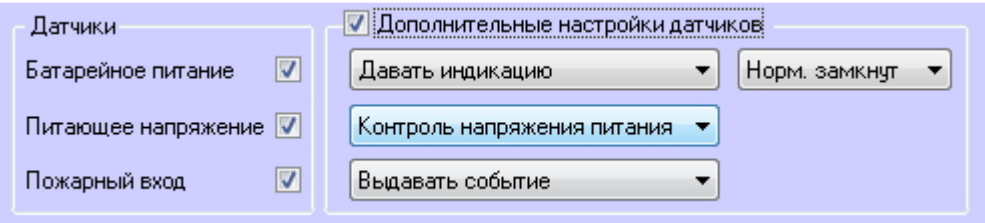

Доступны следующие настройки датчиков контроллера:

1. **Датчик батарейного питания**.

Если датчик батарейного питания **Нормально замкнут** или **Нормально разомкнут**, *СКУД NAC* может выдавать следующие реакции:

- a. **Давать индикацию** зажигать световой индикатор на корпусе контроллера;
- b. **Выдавать событие** записывать событие в **Протокол событий** ПК *ACFA-Интеллект*.
- 2. **Датчик питающего напряжения**.
	- a. **Контроль напряжения питания** контролировать уровень напряжения питания контроллера.
- 3. **Пожарный вход**.

При поступлении сигнала с датчика пожарного входа *СКУД NAC* может выдавать следующие реакции:

- a. **Выдавать событие** записывать событие в **Протокол событий** ПК *ACFA-Интеллект*.
- b. **Запускать тревогу** переводить систему в режим тревоги;
- c. **Давать индикацию** зажигать световой индикатор на корпусе контроллера.

### <span id="page-10-0"></span>4.4.2 Настройка режима работы кoнтроллера

Настройка режима работы контроллера осуществляется в секции **Режим работы** панели настроек объекта **Контроллер "NAC"** или **Контроллер IP "NAC"** соответственно.

Контроллеры СКУД *NAC* работают в двух режимах: online и автономный. В автономном режиме работы решение о проходе принимается контроллером, в режиме online решение остается за ПК *ACFA Intellect*. Настройка режима работы контроллера осуществляется следующим образом:

1. Выбрать необходимый режим работы контроллера, установив переключатель в соответствующую позицию (**1**).

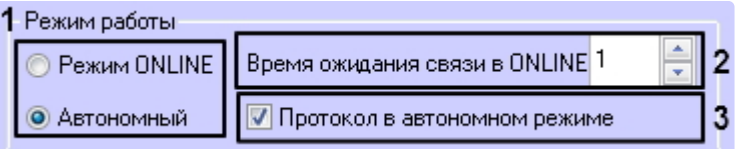

- 2. Если был выбран режим online, указать таймаут опроса между Сервером и контроллером в секундах в поле **Время ожидания связи в ONLINE** (**2**). Если в режиме online Сервер ПК *ACFA Intellect* превысил время ожидания опроса, то контроллер переходит в автономный режим.
- 3. Если был выбран автономный режим, установить флажок **Протокол в автономном режиме** (**3**). В этом случае в Протоколе событий ПК *ACFA Intellect* будут отображаться события о проходах.
- 4. Нажать на кнопку **Применить** для сохранения изменений.

Настройка режима работы контроллера завершена.

## <span id="page-11-0"></span>4.4.3 Настройка параметров прохода в контроллере

Настройка параметров прохода осуществляется в секции **Параметры** панели настроек объекта **Контроллер "NAC"** или **Контроллер IP "NAC"** соответственно.

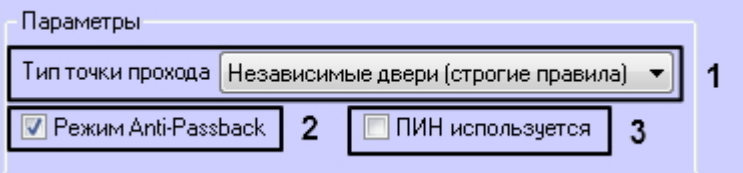

Настройка параметров прохода осуществляется следующим образом:

- 1. Из раскрывающегося списка **Тип точки прохода** выбрать тип двери, через которую осуществляется проход.
- 2. При необходимости установить флажок **Режим Anti-Passback** для контроля последовательности прохода.

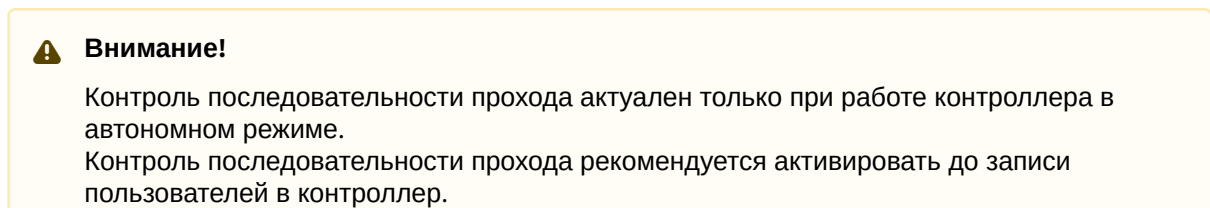

- 3. При необходимости установить флажок **ПИН используется**, чтобы активировать доступ по ПИН-коду в дополнение к доступу по карте.
- 4. Нажать на кнопку **Применить** для сохранения изменений.

Настройка параметров прохода в контроллере завершена.

#### <span id="page-11-1"></span>4.4.4 Настройка мастер-карты

Первая карта, предъявленная любому из подключенных считывателей после процедуры системного сброса контроллера, становится мастер-картой.

Мастер-карта может быть изменена в секции **Мастер-карта** на панели настроек объектов **Контроллер NAC** или **Контроллер IP "NAC"** соответственно.

Для этого необходимо выполнить следующие действия:

1. Ввести facility-код карты и ее номер в соответствующих полях (**1**).

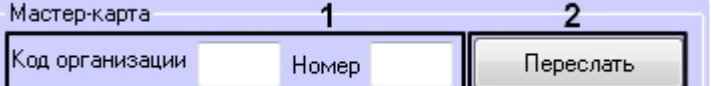

2. Нажать кнопку **Переслать** (**2**).

Данные мастер-карты обновлены.

#### <span id="page-11-2"></span>4.4.5 Пересылка конфигурации, пользователей и времени в контроллеры

Переслать конфигурацию, пользователей и время можно как в один выбранный контроллер, так и во все подключенные контроллеры.

Пересылка данных во все контроллеры выполняется с панели настроек объекта **СКД "NAC"**:

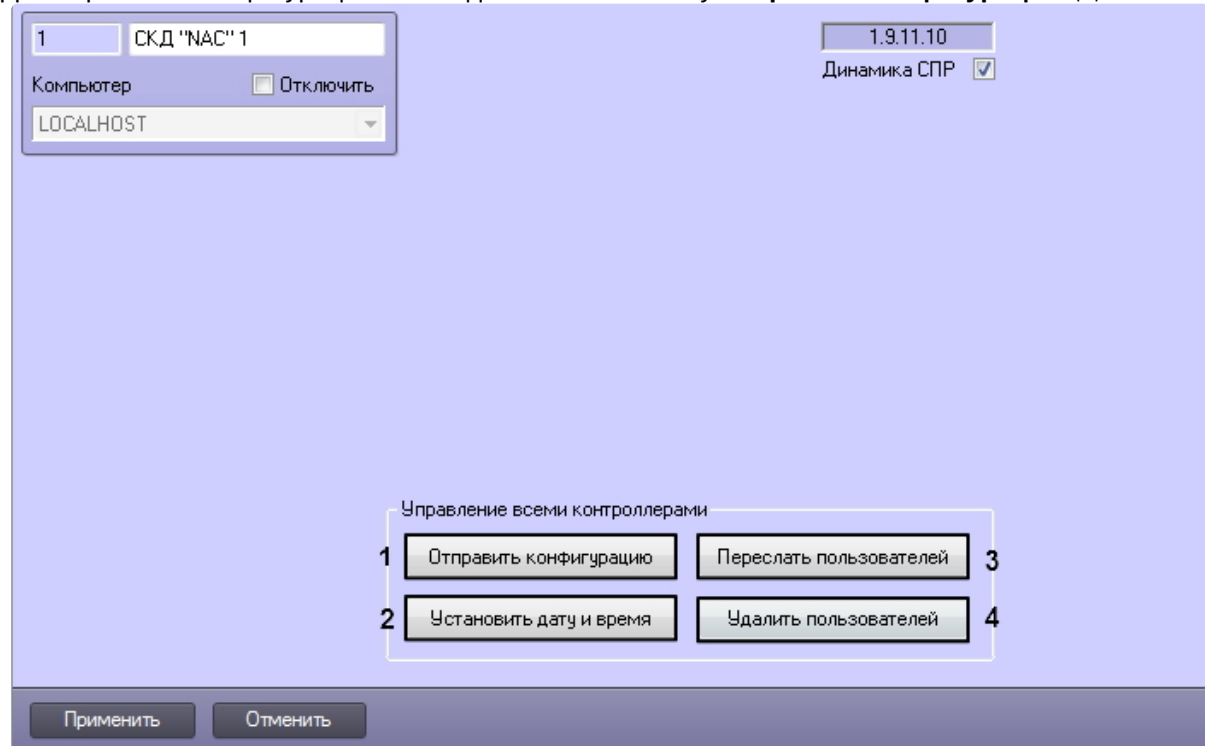

1. Для пересылки конфигурации необходимо нажать кнопку **Отправить конфигурацию** (**1**).

- 2. Для синхронизации времени необходимо нажать кнопку **Установить дату и время** (**2**).
- 3. Для записи пользователей необходимо нажать кнопку **Переслать пользователей** (**3**).
- 4. Для очистки базы пользователей контроллера (-ов) нажать кнопку **Удалить пользователей** (**4**).

Если необходимо выполнять автоматическую пересылку данных программного модуля *Служба пропускного режима* в контроллер, установить флажок **Динамика СПР** и нажать кнопку **Применить** для сохранения изменений (**5**).

Пересылка данных в конкретный контроллер выполняется с панели настроек соответствующего объекта. Функциональность кнопок идентична.

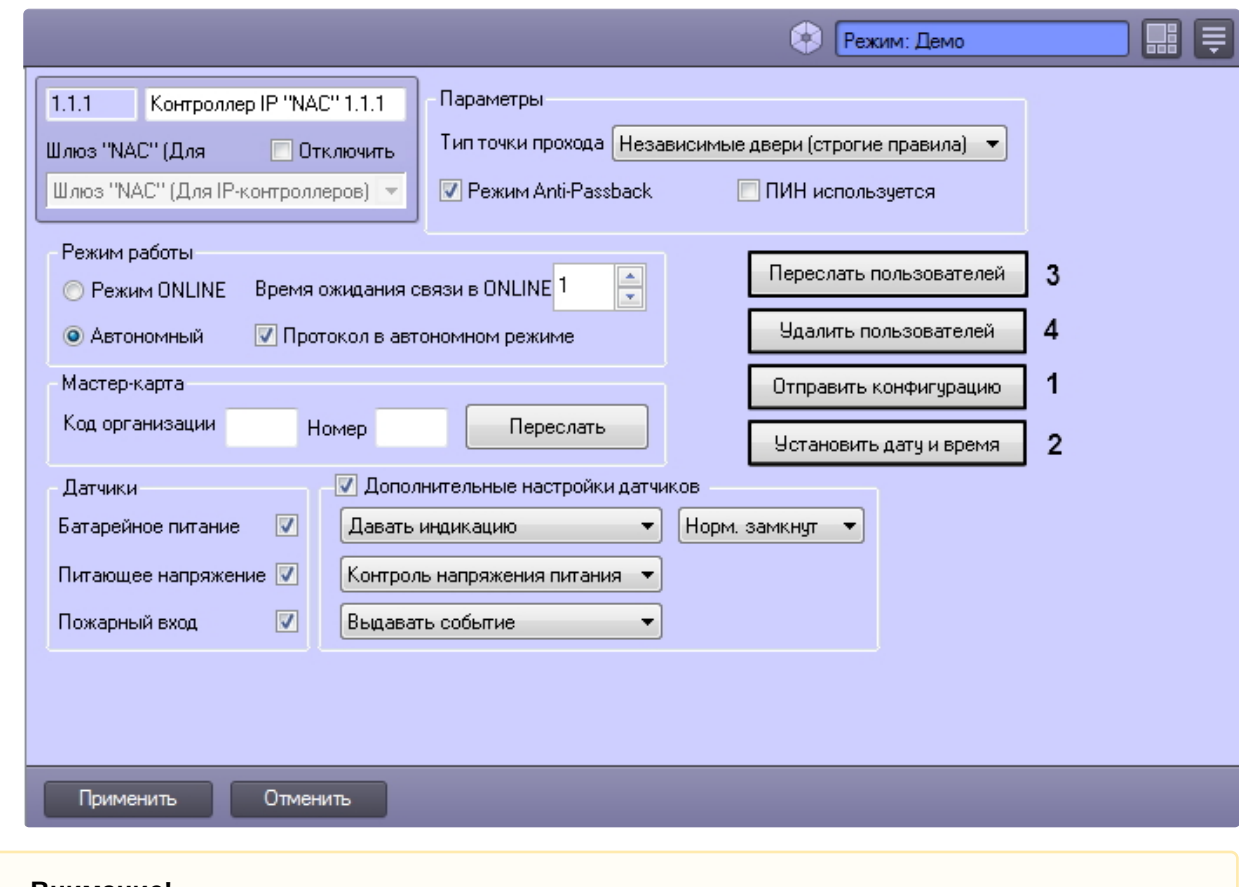

#### **Внимание!**

При изменениях в уровнях доступа пользователей автоматическая пересылка этих данных в контроллеры не выполняется. Необходимо выполнить запись пользователей вручную. Кроме того, пользователю можно назначить только один уровень доступа (ограничение контроллеров).

## <span id="page-13-0"></span>4.5 Настройка считывателей СКУД NAC

Считыватели, подключенные к контроллерам с разными интерфейсами, идентичны и имеют одинаковые параметры. Их настройка осуществляется на панели настроек соответствующих объектов **Считыватель "NAC"** и **Считыватель IP "NAC"** соответственно.

### <span id="page-13-1"></span>4.5.1 Настройка таймеров считывателя

Настройка таймеров осуществляется на панели настроек объектов **Считыватель "NAC"** и **Считыватель IP "NAC"** соответственно.

Настройка таймеров считывателя *СКУД NAC* осуществляется следующим образом:

1. В поле **Таймер шлюза** указать время в секундах, определяющее максимальное время нахождения дверей шлюза в открытом состоянии (**1**).

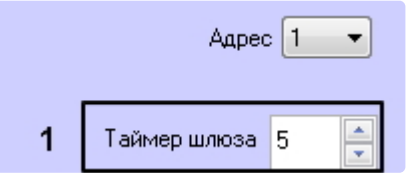

- 2. В секции **Конф-ция точки прохода** в поле **Таймер замка** ввести время в секундах, в течение которого замок двери открыт (**2**).
- 3. В поле **Таймер сирены** ввести время в секундах, соответствующее продолжительности тревожного сигнала (**3**).
- 4. В поле **Таймер двери** ввести время в секундах, в течение которого допускается открытое состояние двери (**4**)
- 5. В поле **Число ошибок** ввести количество неудачных попыток доступа, превышение которого вызовет тревожное событие в автономном режиме работы контроллера (**5**).
- 6. Нажать на кнопку **Применить** для сохранения изменений.

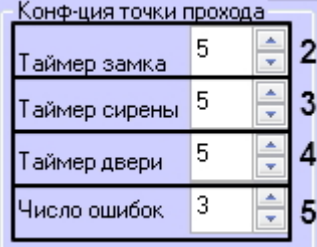

Настройка таймеров считывателя *СКУД NAC* завершена.

### <span id="page-14-0"></span>4.5.2 Настройка режима доступа по считывателю

Настройка режима доступа по считывателю осуществляется в секции **Доступ** на панели настроек объектов **Считыватель "NAC"** и **Считыватель IP "NAC"** соответственно.

Настройка режима доступа по считывателю *СКУД NAC* осуществляется следующим образом:

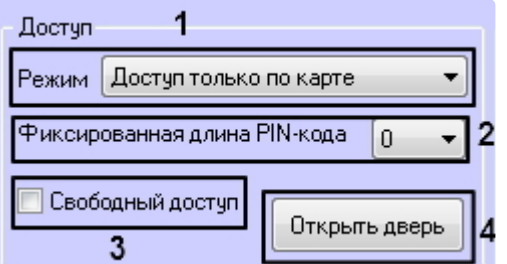

1. Выбрать режим прохода через данный считыватель из соответствующего списка (**1**). Описание команд управления считывателем приведены в следующей таблице.

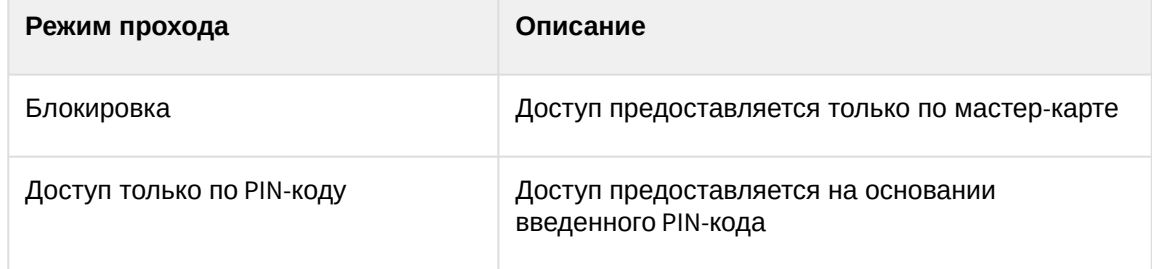

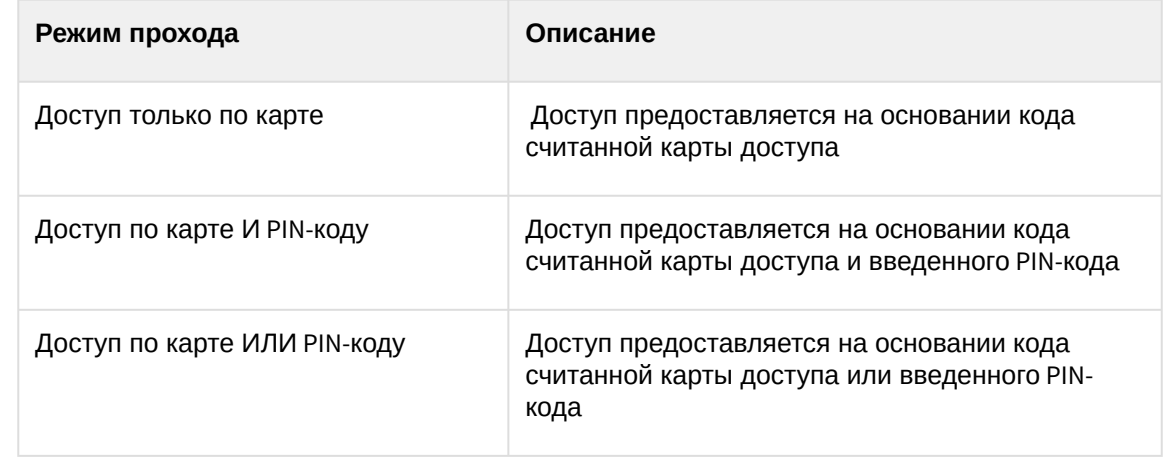

#### **Примечание**

Режимы доступа с использованием PIN-кода имеют смысл, если в настройках контроллера, к которому подключен считыватель, установлен флажок **ПИН используется** (см. [Настройка параметров прохода в контроллере](#page-11-0)).

- 2. Выбрать используемую длину PIN-кода из соответствующего списка (**2**).
- 3. Установить флажок **Свободный доступ**, если необходимо предоставлять доступ без предъявления карты доступа и ввода PIN-кода (**3**).
- 4. Нажать на кнопку **Применить** для сохранения изменений.

Настройка режима доступа по считывателю *СКУД NAC* завершена.

Для ручного открытия двери можно нажать на кнопку **Открыть дверь** (**4**).

#### <span id="page-15-0"></span>4.5.3 Настройка регионов для считывателя

Настройка регионов осуществляется в секции **Регионы** на панели настроек объектов **Считыватель "NAC"** и **Считыватель IP "NAC"** соответственно.

Настройка регионов для считывателя *СКУД NAC* осуществляется следующим образом:

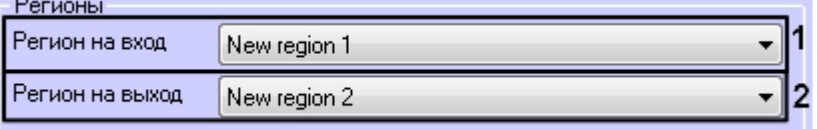

- 1. Из раскрывающегося списка **Регион на вход** выбрать раздел, в который пользователь попадает при входе (**1**).
- 2. Из раскрывающегося списка **Регион на выход** выбрать раздел, из которого пользователь перемещается при входе (**2**).
- 3. Нажать на кнопку **Применить** для сохранения изменений.

Настройка регионов для считывателя *СКУД NAC* завершена.

#### <span id="page-15-1"></span>4.5.4 Настройка временных зон считывателя

Каждый считыватель СКУД *NAC* поддерживает 6 временных зон. Их настройка осуществляется в секции **Временные зоны** на панели настроек объектов **Считыватель "NAC"** и **Считыватель IP "NAC"**  соответственно.

Временные зоны считывателей записываются в контроллер при пересылке конфигурации.

Для настройки временных зон необходимо выполнить следующие действия:

1. Выбрать временные зоны для соотвествующего считывателя.

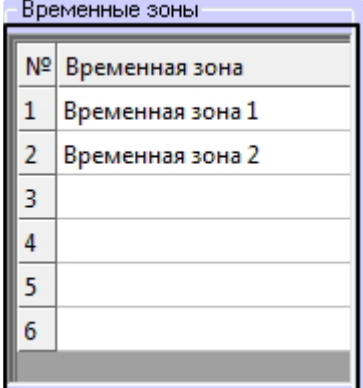

- 2. Нажать на кнопку **Применить** для сохранения изменений.
- 3. [Выполнить пересылку конфигурации в контроллер](#page-11-2) (см. раздел Пересылка конфигурации, пользователей и времени в контроллеры).

Настройка временных зон считывателя завершена.

#### <span id="page-16-0"></span>4.5.5 Настройка датчиков считывателя

Настройка датчиков считывателя *СКУД NAC* осуществляется в секции **Датчики** на панели настроек объектов **Считыватель "NAC"** и **Считыватель IP "NAC"** соответственно.

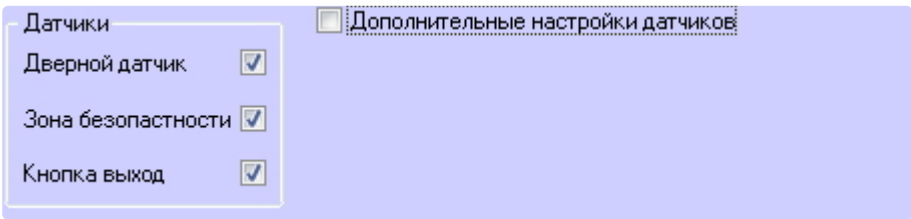

Устанавливая или снимая соотвествующие флаги, можно включать и отключать датчики двери, зоны безопасности и кнопки "Выход".

Датчики считывателя NAC имеют ряд дополнительных настроек, которые включаются флагом **Дополнительные настройки датчиков**.

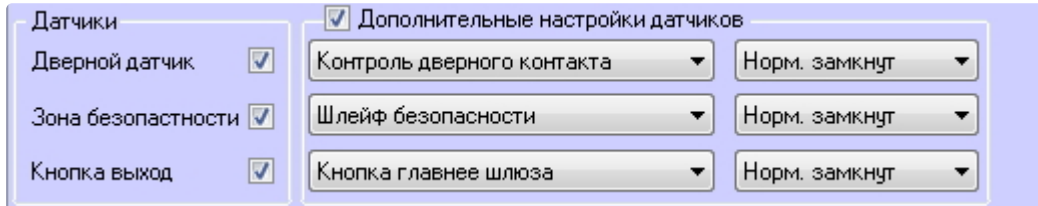

Доступны следующие настройки датчиков считывателя:

1. **Дверной датчик.**

Если дверной датчик **Нормально замкнут** или **Нормально разомкнут**, *СКУД NAC* может выдавать следующие реакции:

a. **Контроль дверного контакта** - контролировать контакт двери.

#### 2. **Зона безопасности**.

Если датчик зоны безопасности **Нормально замкнут** или **Нормально разомкнут**, *СКУД NAC* может выдавать следующие реакции:

a. **Шлейф безопасности** - включать шлейф безопасности.

#### 3. **Кнопка "Выход".**

Если датчик кнопки "Выход" **Нормально замкнут** или **Нормально разомкнут,** *СКУД NAC* будет предоставлять проход по следующим правилам:

- a. **РС главнее кнопки** программное предоставление доступа на выход приоритетнее нажатия на кнопку "Выход";
- b. **Кнопка главнее PC**  нажатие на кнопку "Выход" приоритетнее программного предоставления доступа на выход.
- c. **Кнопка главнее шлюза** нажатие на кнопку "Выход" приоритетнее настроек открытия шлюза.

# <span id="page-18-0"></span>5 Работа с модулем интеграции NAC

### <span id="page-18-1"></span>5.1 Общие сведения о работе с модулем интеграции NAC

Для работы с модулем интеграции *NAC* используются следующие интерфейсные объекты:

- 1. **Карта**.
- 2. **Протокол событий**.
- 3. **Бюро пропусков**.

[Сведения по настройке данных интерфейсных объектов приведены в документах](https://docs.itvgroup.ru/confluence/pages/viewpage.action?pageId=136938089) Программный комплекс Интеллект: Руководство Администратора и [Руководство по настройке и работе с модулем](https://docs.itvgroup.ru/confluence/pages/viewpage.action?pageId=128909588)  Бюро пропусков*.*

[Работа с интерфейсными объектами подробно описана в документе](https://docs.itvgroup.ru/confluence/pages/viewpage.action?pageId=136937896) Программный комплекс Интеллект: Руководство Оператора.

## <span id="page-18-2"></span>5.2 Управление головным объектом СКД "NAC", шлюзом NAC и контроллером NAC

Управление головным объектом СКД "NAC", шлюзом NAC и контроллером *NAC* осуществляется в интерактивном окне **Карта** с использованием функционального меню соответствующих объектов.

Функциональные меню данных объектов абсолютно идентичны, за исключением того, что команды функционального меню объектов **СКД "NAC"** и **Шлюз NAC** выполняются для всех подключенных контроллеров, а команды объекта **Контроллер NAC** - для отдельного контроллера.

Установить дату и время Удалить пользователей Переслать пользователей Отправить конфигурацию

Описание команд функциональных меню указанных объектов представлено в таблице.

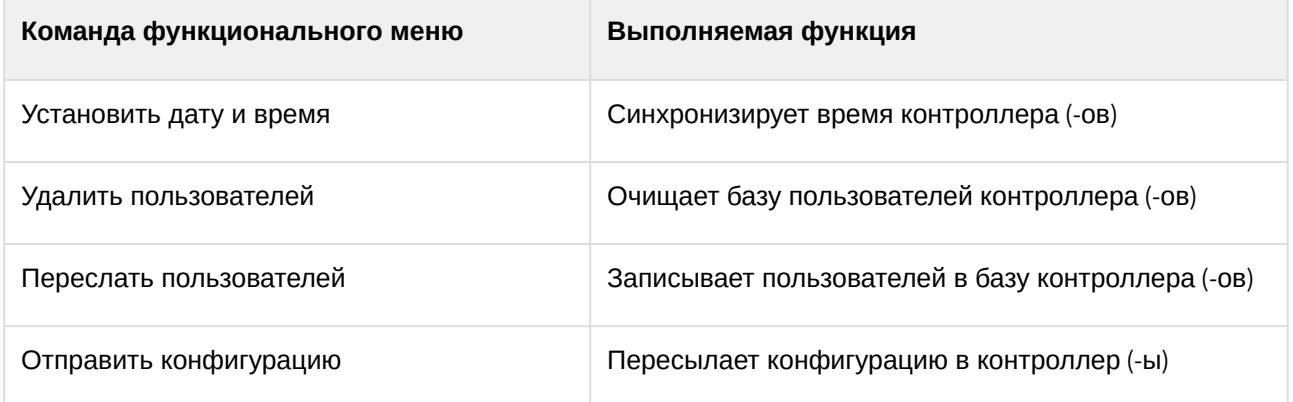

## <span id="page-19-0"></span>5.3 Управление считывателями СКУД NAC

Управление любым считывателем *СКУД NAC* осуществляется в интерактивном окне Карта с использованием функционального меню соответствующего объекта (**Считыватель "NAC"** или **Считыватель IP "NAC"** ).

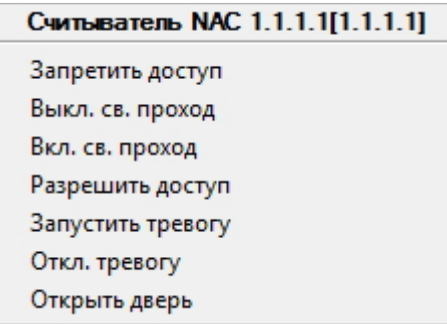

Описание команд функционального меню объекта **Считыватель NAC** представлено в таблице.

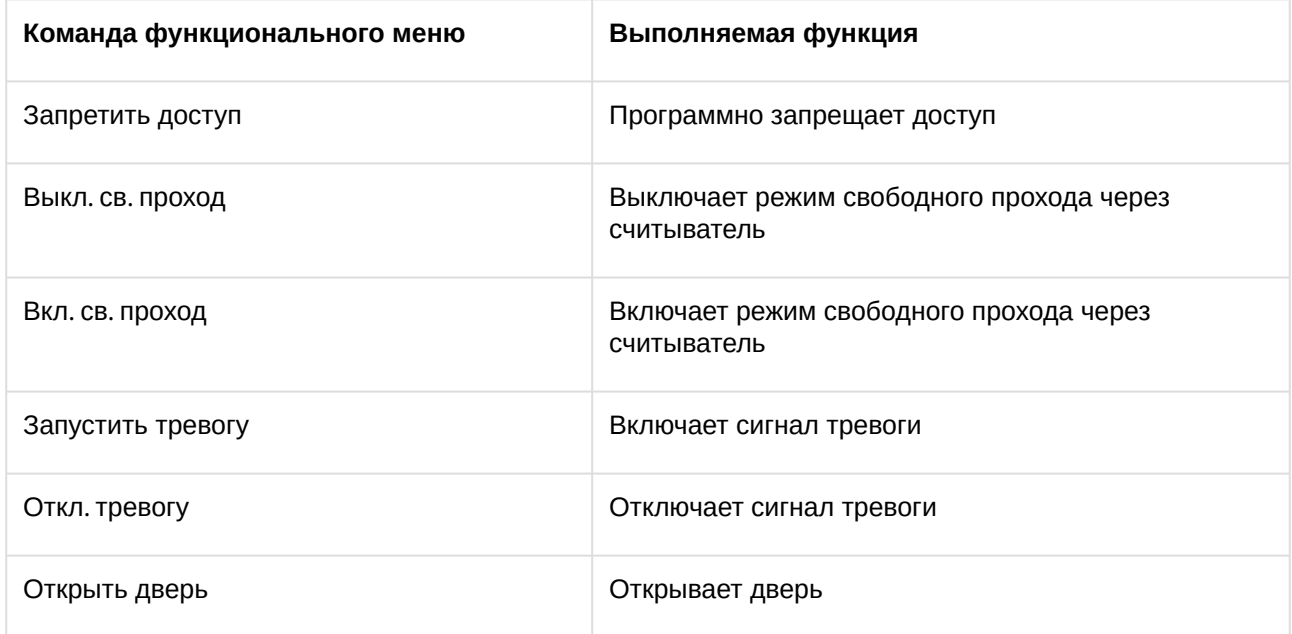